# RF Onboard System Employee Manual

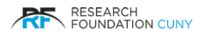

1.31.20v1

## **RF Onboard - Employee View**

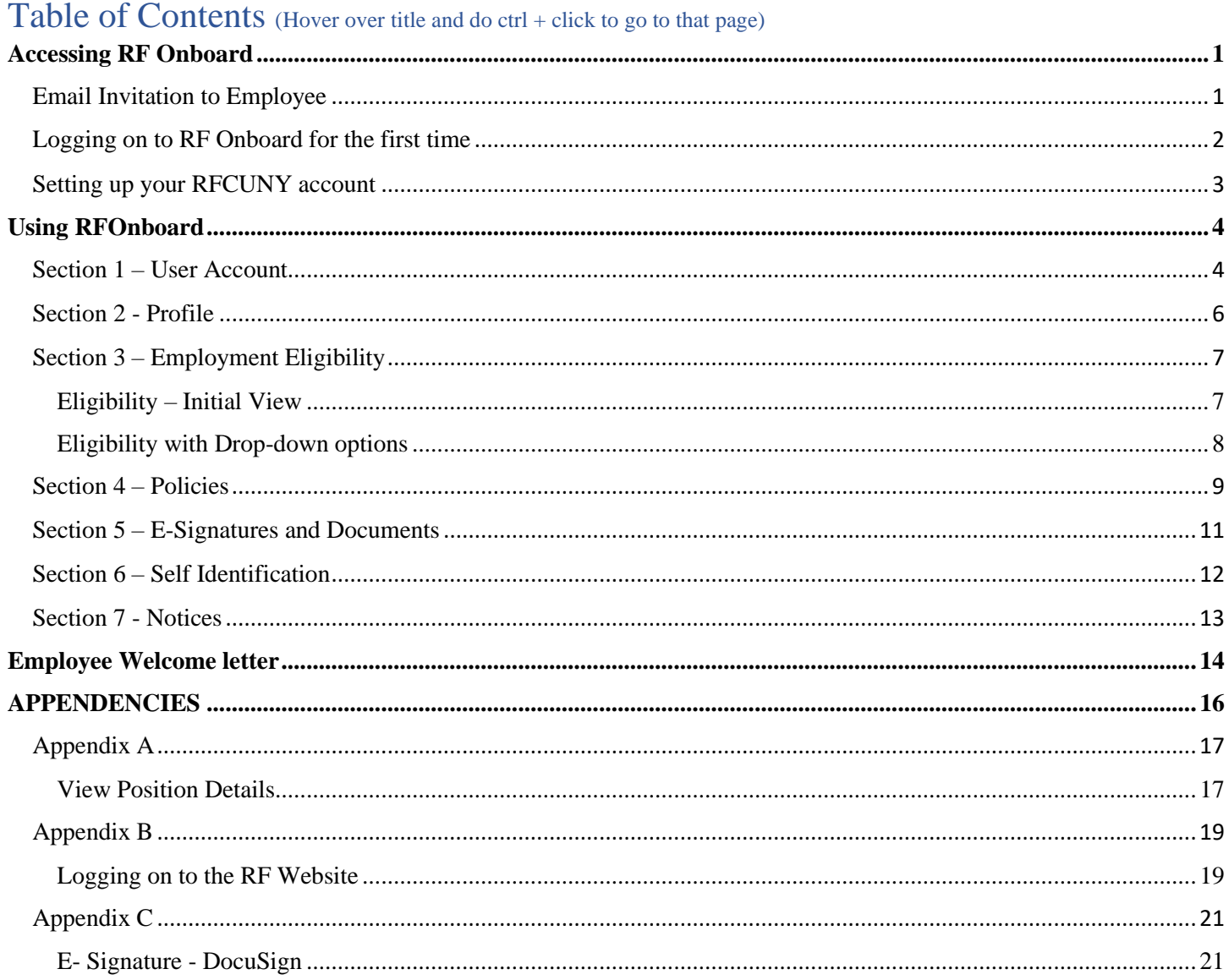

## **Accessing RF Onboard**

## <span id="page-2-1"></span><span id="page-2-0"></span>Email Invitation to Employee

After the hire packet has been submitted in the RF Onboard system by the employer (PI, GO, etc.) the email below in Figure 1 will be sent to the employee from **[no-reply@rfcuny.org](mailto:no-reply@rfcuny.org)** with the subject **Complete RFCUNY Hire Packet** inviting them to complete their pre-employment paperwork.

**Please Note:** If you have not received this email, check your span folder first before contacting your supervisor.

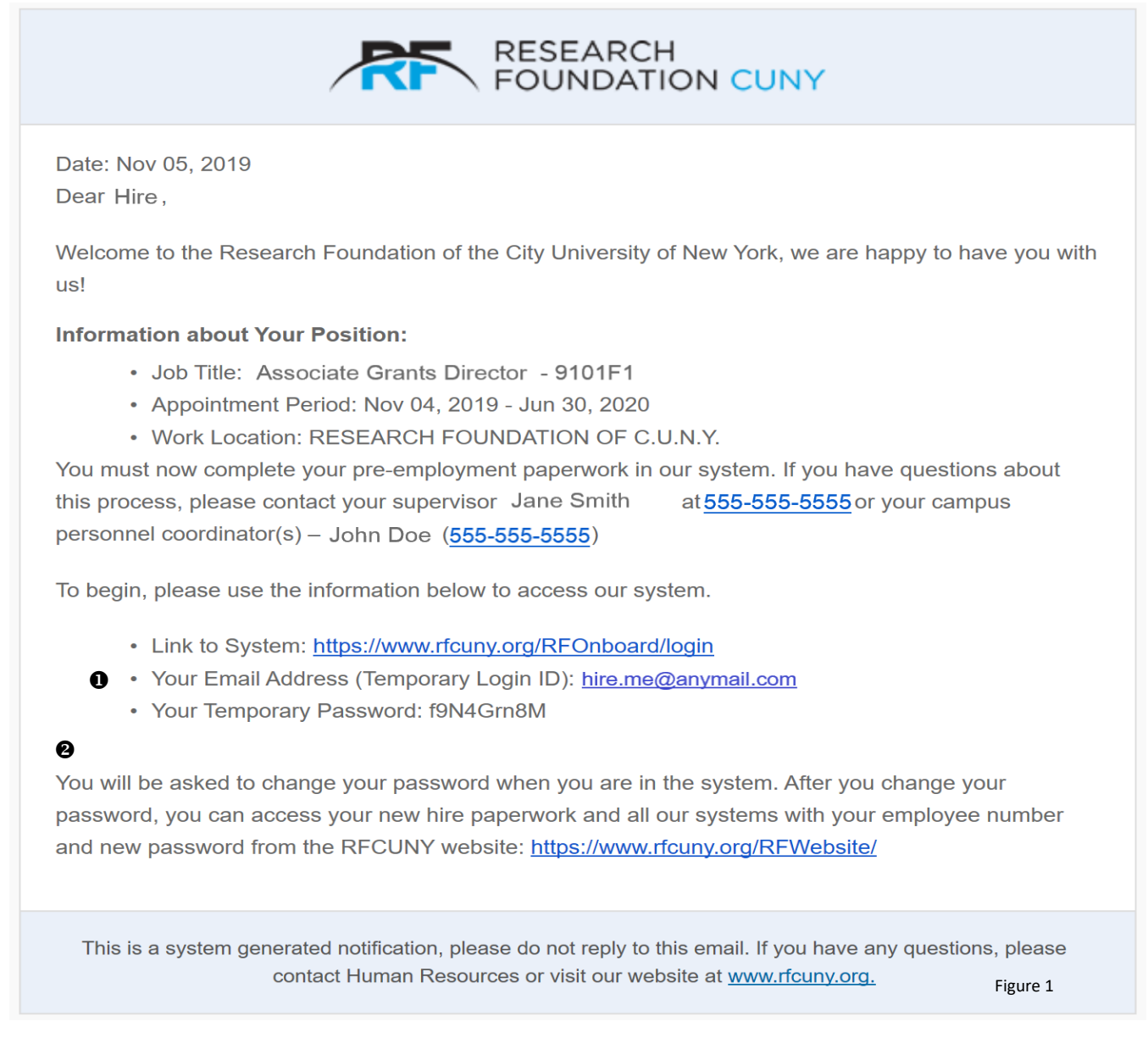

 Click on the link to the system to go to the initial sign on page as shown on page 2 Figure 2  $\bullet$  Read this section thoroughly

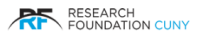

## <span id="page-3-0"></span>Logging on to RF Onboard for the first time

Figure 2 below is the RF Onboard initial sigh on page which will appear after you click on the "Link to System" link; <https://www.rfcuny.org/RFOnboard/login> from your email invitation on page 1 Figure 1. Enter your email address and temporary password from your email invitation on page 1 Figure  $1.\bullet$ .

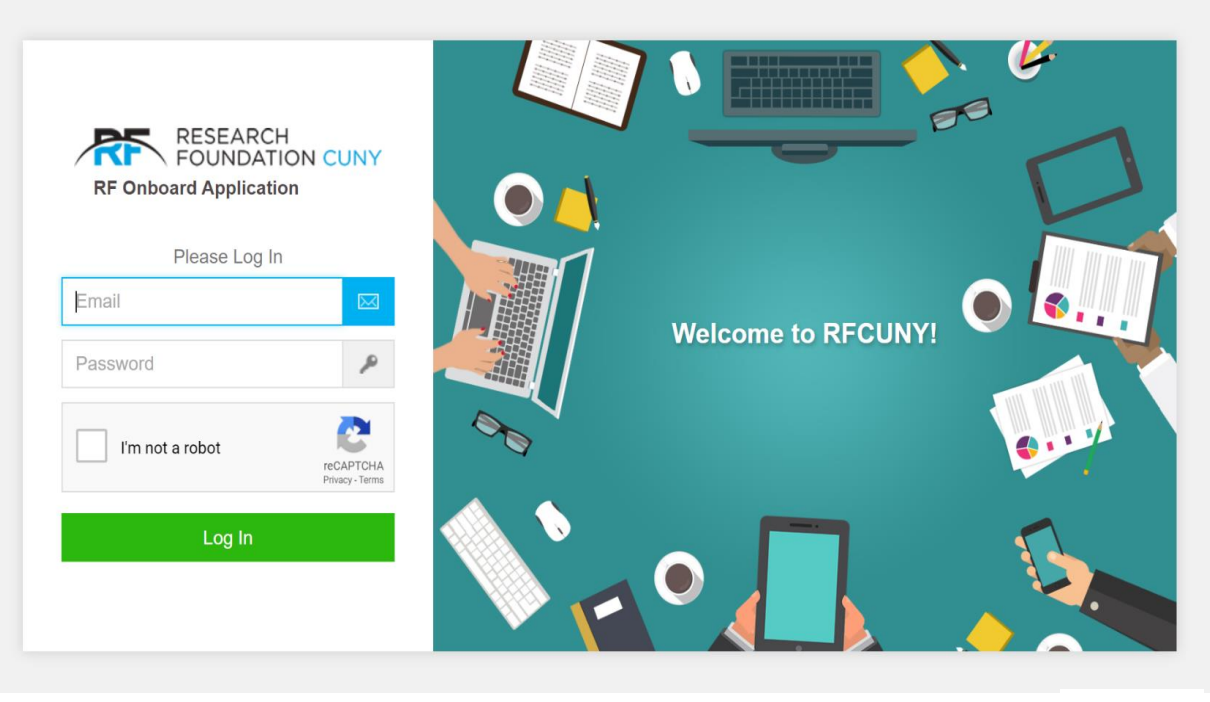

Figure 2

After you enter your email address and temporary password from your email invitation. The login page will appear as shown on page 3 figure 3.

**Please Note:** After establishing your RFCUNY account, the employee must use the main website, [http://www.rfcuny.org](http://www.rfcuny.org/) to log into the RFCUNY systems, including RF Onboard. See Appendix B.

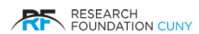

## <span id="page-4-0"></span>Setting up your RFCUNY account

Just simply click "Let's Get Started" in Figure 3, Figure 4 will appear. Now enter your social security number and click "Next". If you don't have a social security number, check off "SSN Not Issued" and then click "Next".

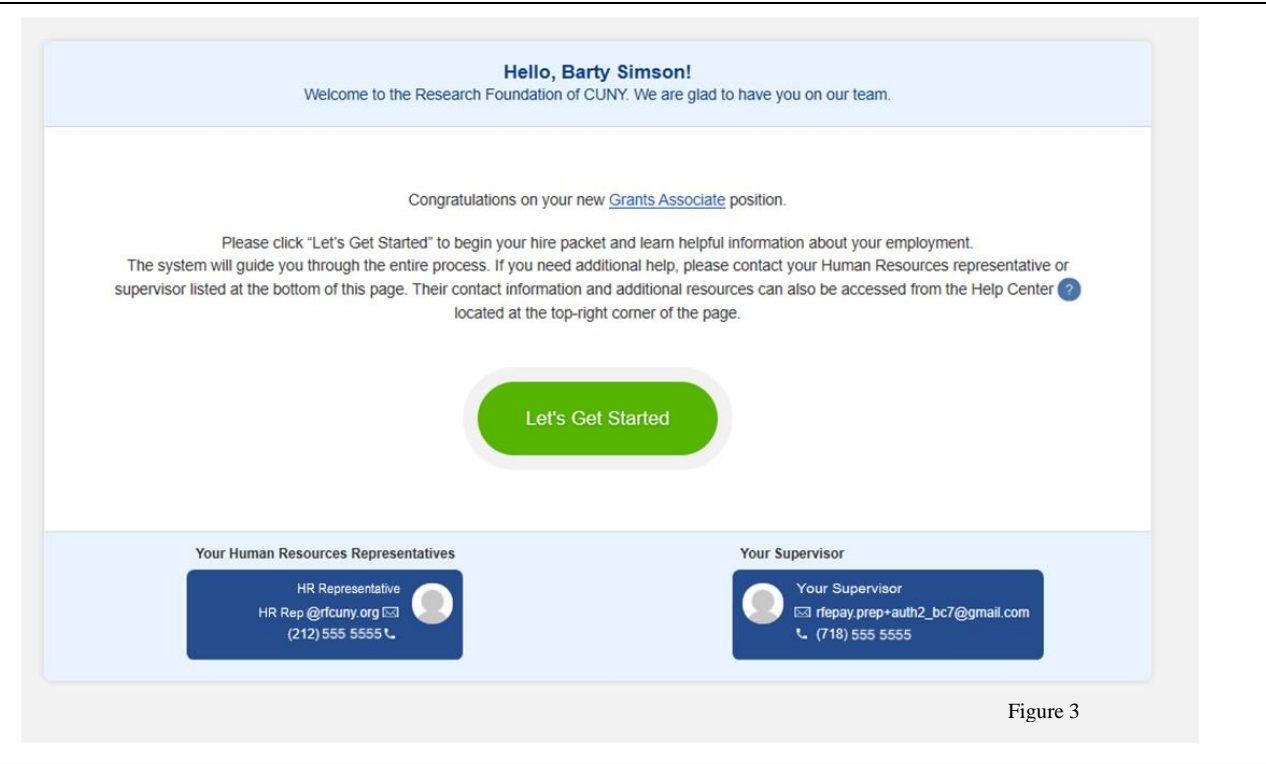

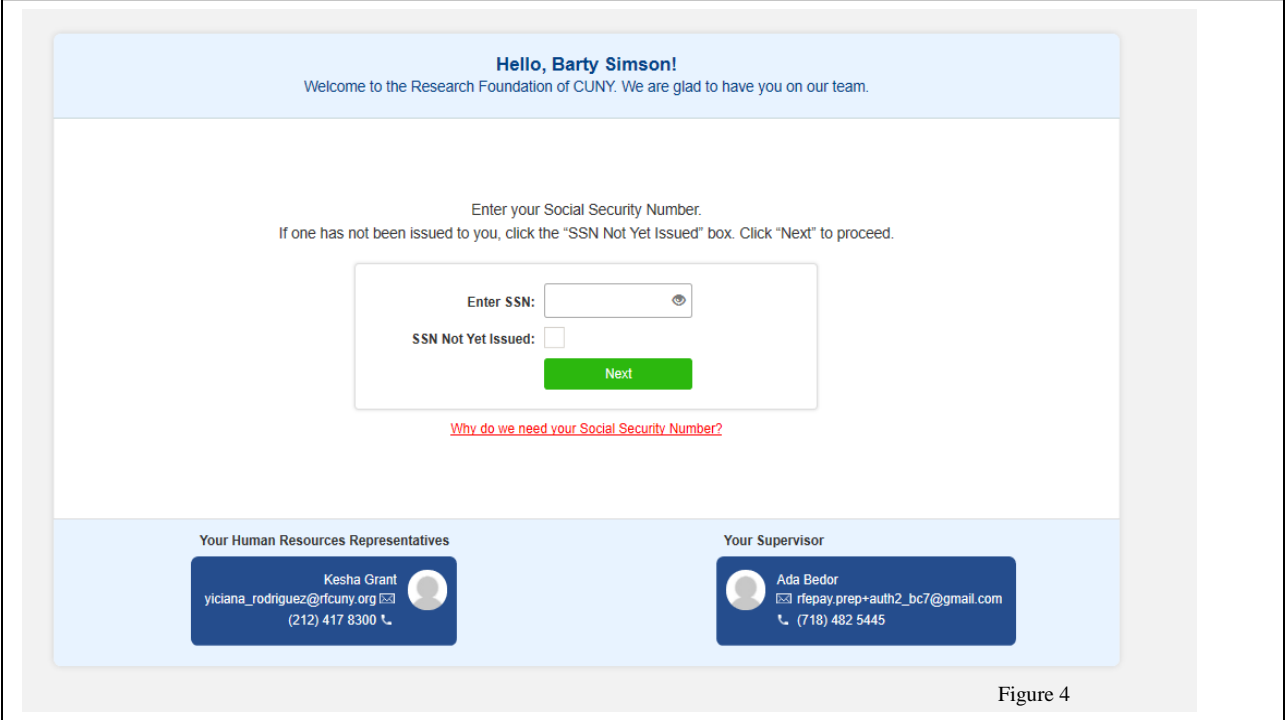

## Using RFOnboard

## <span id="page-5-1"></span><span id="page-5-0"></span>Section 1 – User Account

This is the RF Onboard landing page after you enter your social security number and clicked "Next". You have landed on this page either by signing on the initial sign on page or going through the RF Website. Please note the icon  $\odot$  after each line item, when you hover over the icon a balloon will appear with an explanation of that line item.

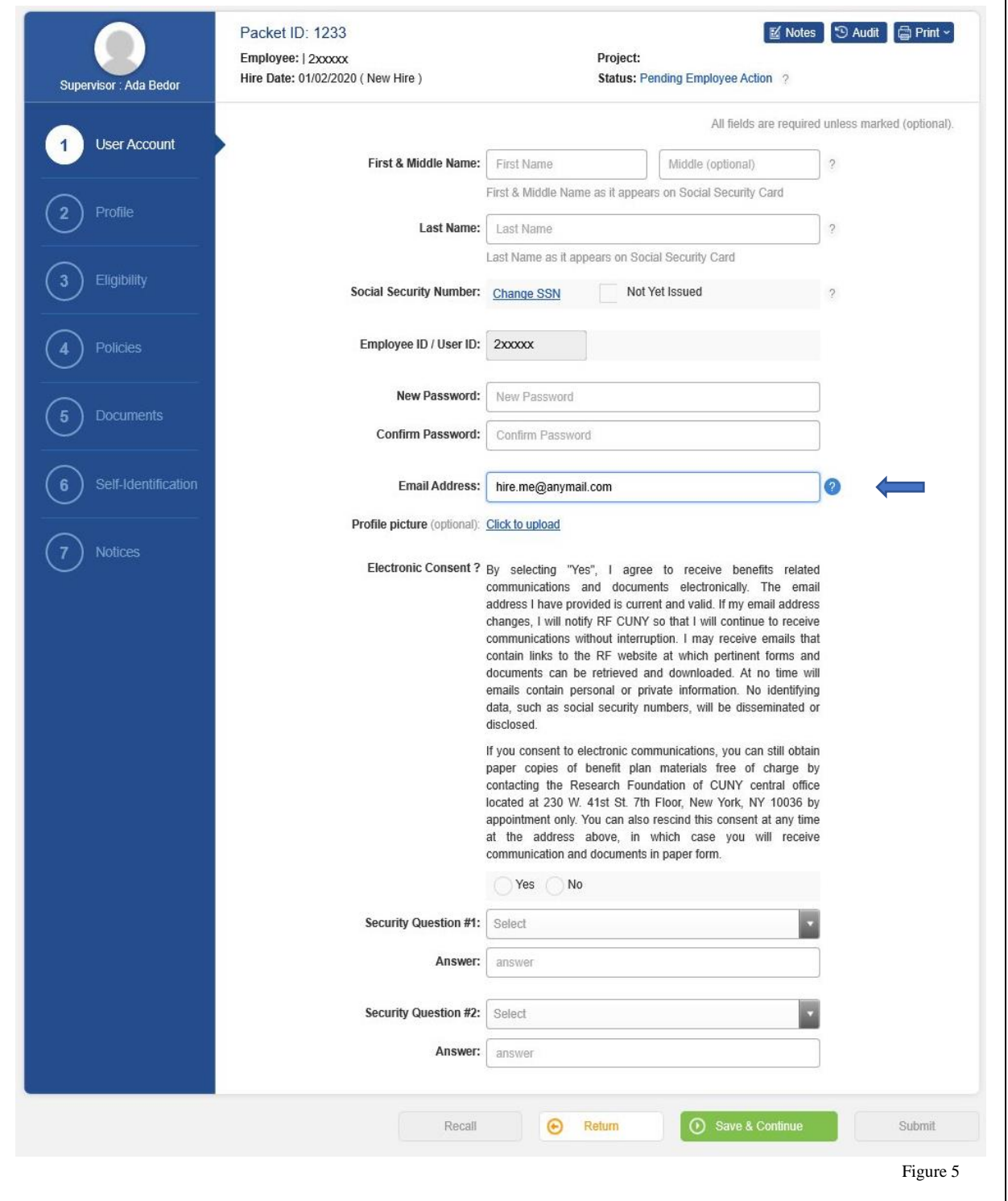

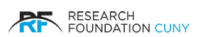

## **Using RF Onboard**

#### Section 1 – User Account

Please fill in the required fields in Figure 5 page 6. Any field that is greyed out, you will not be able to access.

**Please Note:** When entering your First, Middle Initial and Last name you must use your legal name as shown as it appears on your social security card. Also, use proper upper- and lower-case fonts such as John G. Smith. If you do not use the proper case format it will delay the processing of your application. After you click on Save & Continue your employee ID will be automatically populated. Also, if you check off "SSN Not Issued", the following screen will appear. The only difference is your social security number will now show "Not Issued Yet"  $\bullet$ .

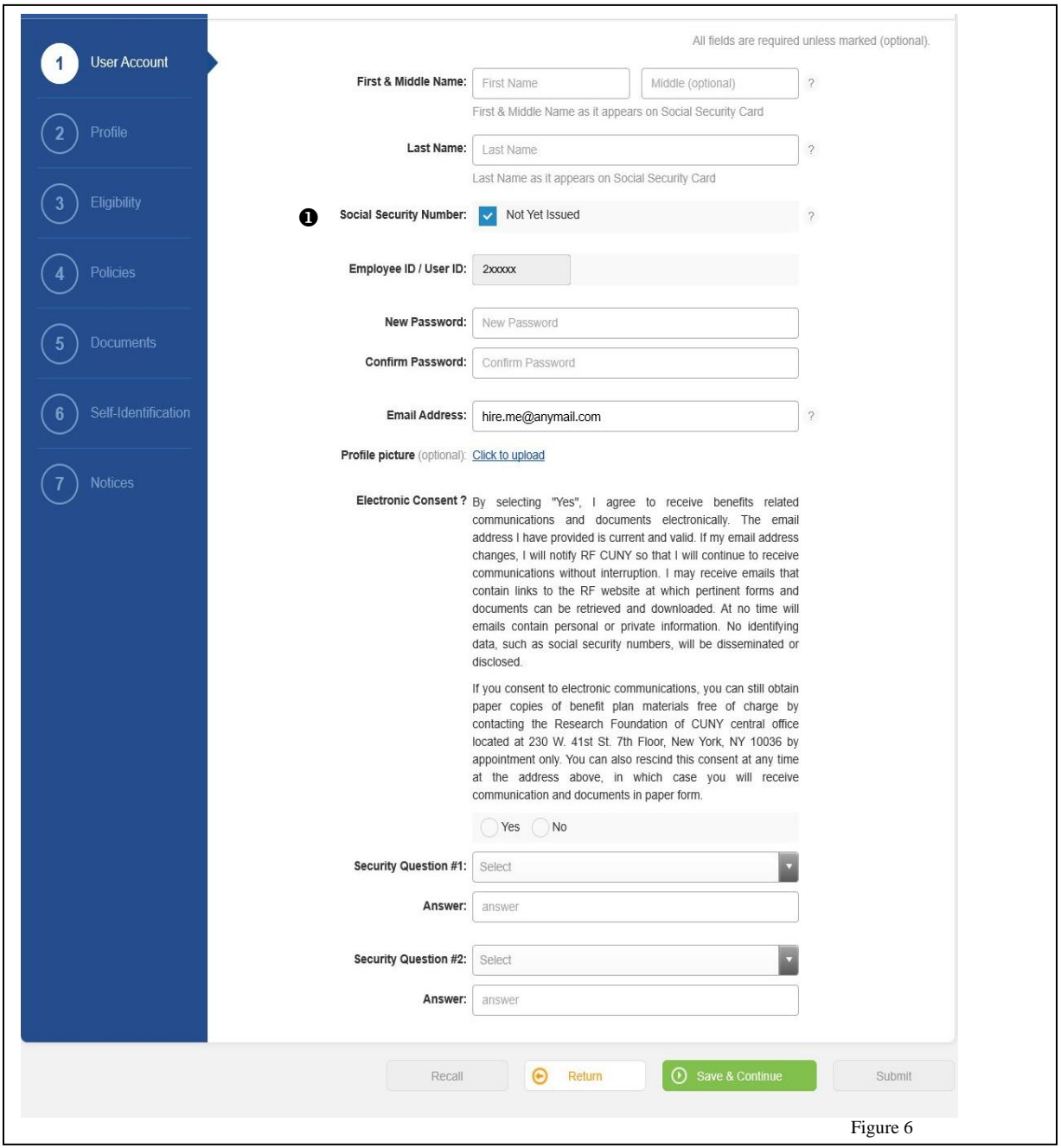

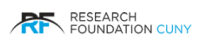

## <span id="page-7-0"></span>Section 2 - Profile

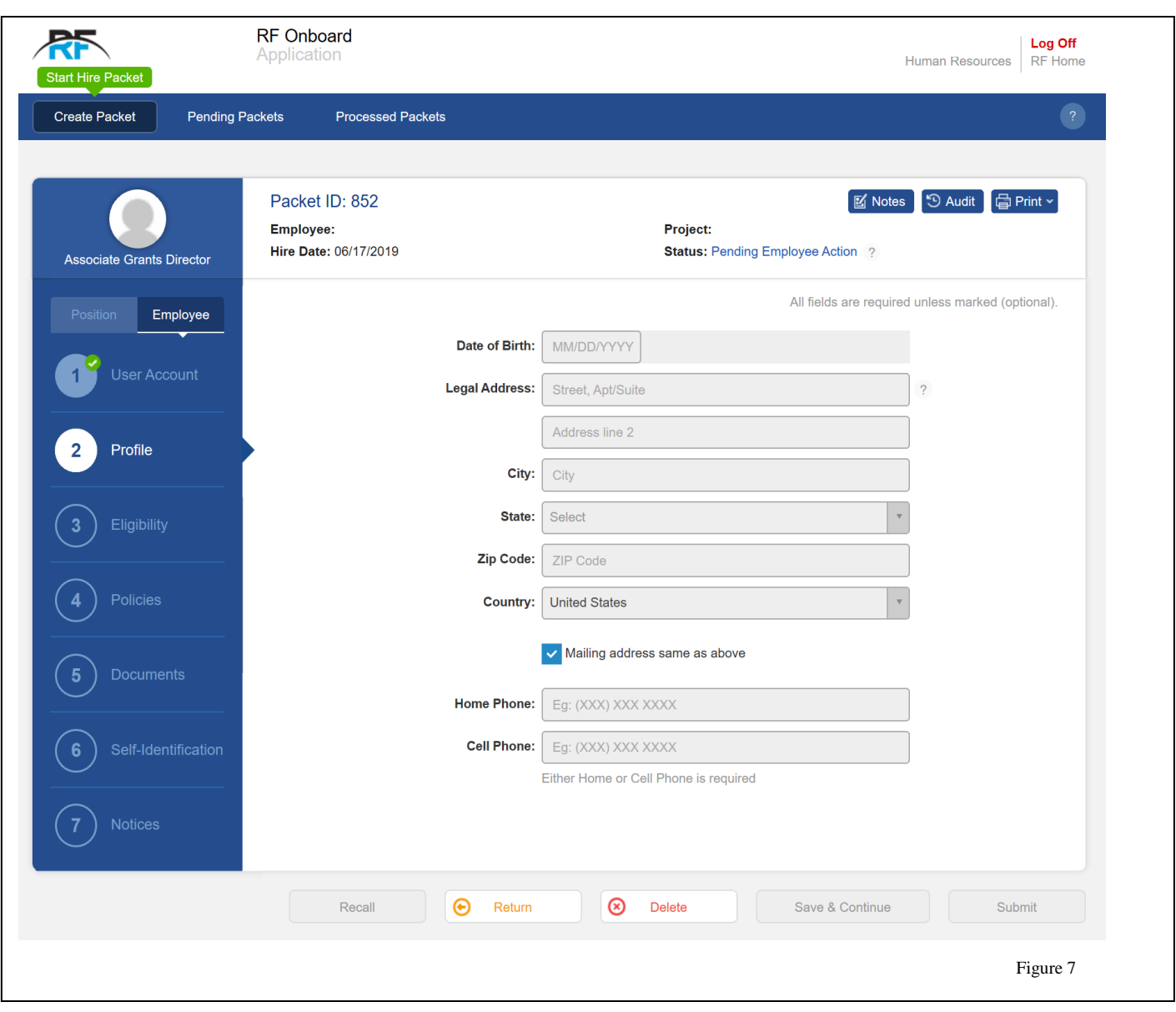

When completing these line items please make sure to use the proper upper- and lower-case fonts such as 345 Broadway when entering the address.

**Please Note:** If you are in an apartment please enter the apartment number in address line 2. Also, it is **mandatory** for you to enter a home **or** cell number.

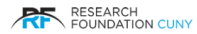

## <span id="page-8-0"></span>Section 3 – Employment Eligibility

### <span id="page-8-1"></span>Eligibility – Initial View

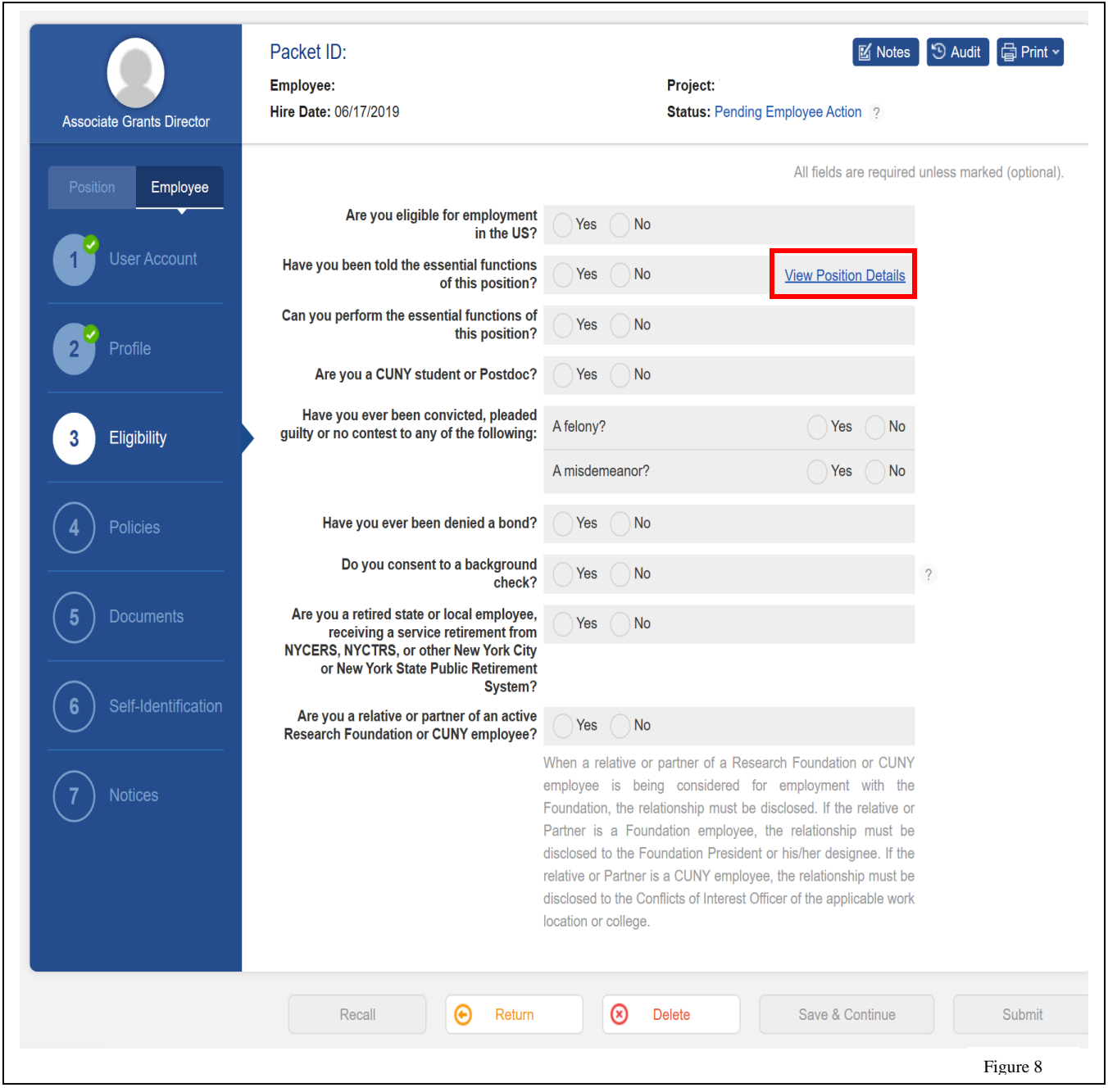

In the eligibility section, answer each question with either a Yes or No response. You may click on the **View Position Details** link to view the information pertaining to the position. Please refer to **Appendix A** for an example of a Position Detail report. Some of the question that you respond with a yes will generate a drop-down box requesting mandatory details to your response. Please see **Figure 9 on page 8** to view the drop-down menus.

Once you complete this section click on Save and Continue.

## <span id="page-9-0"></span>Eligibility with Drop-down options

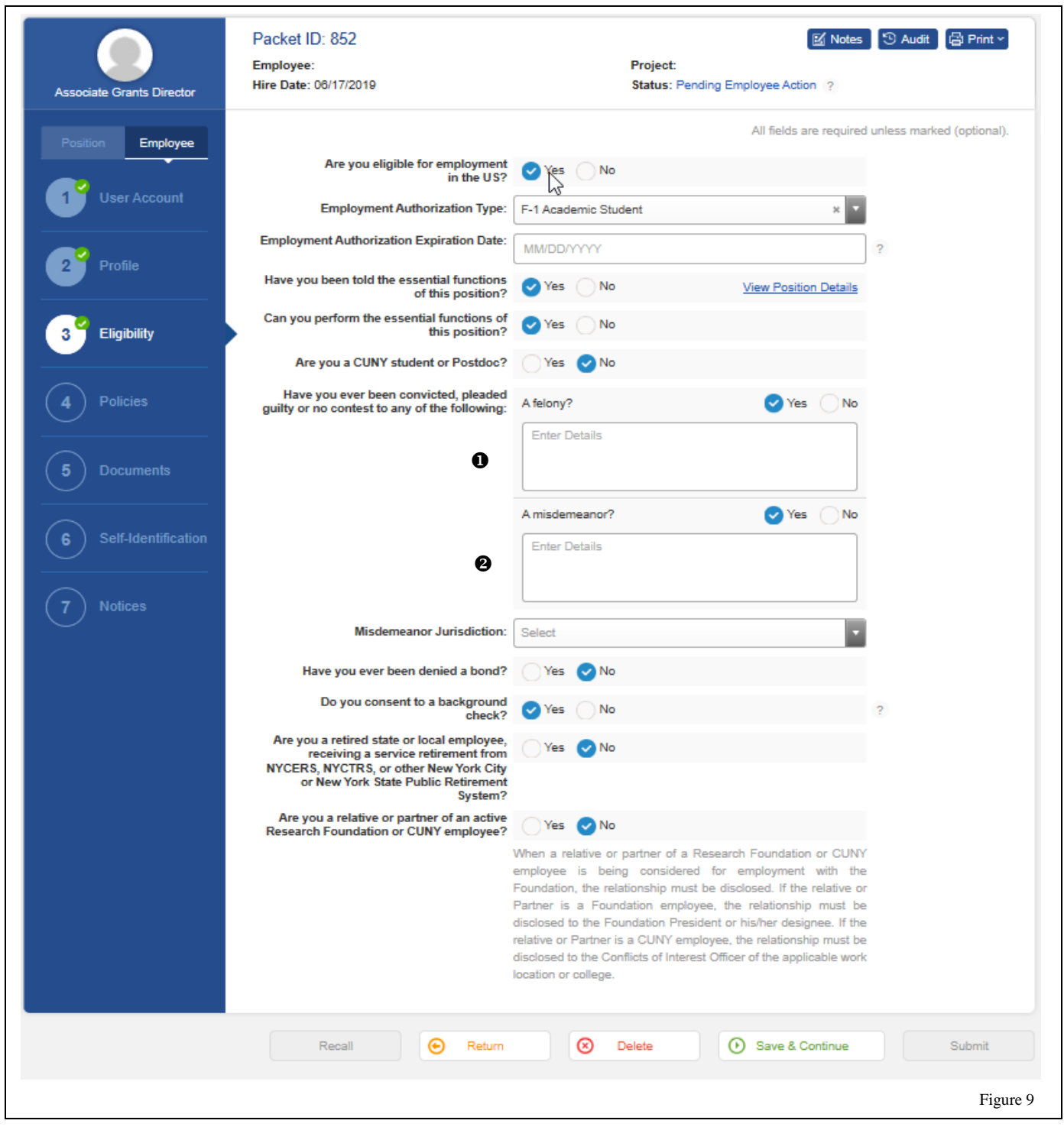

 $\bullet$  and  $\bullet$  are drop boxes that are mandatory to fill in when you respond Yes to these questions

## <span id="page-10-0"></span>Section 4 – Policies

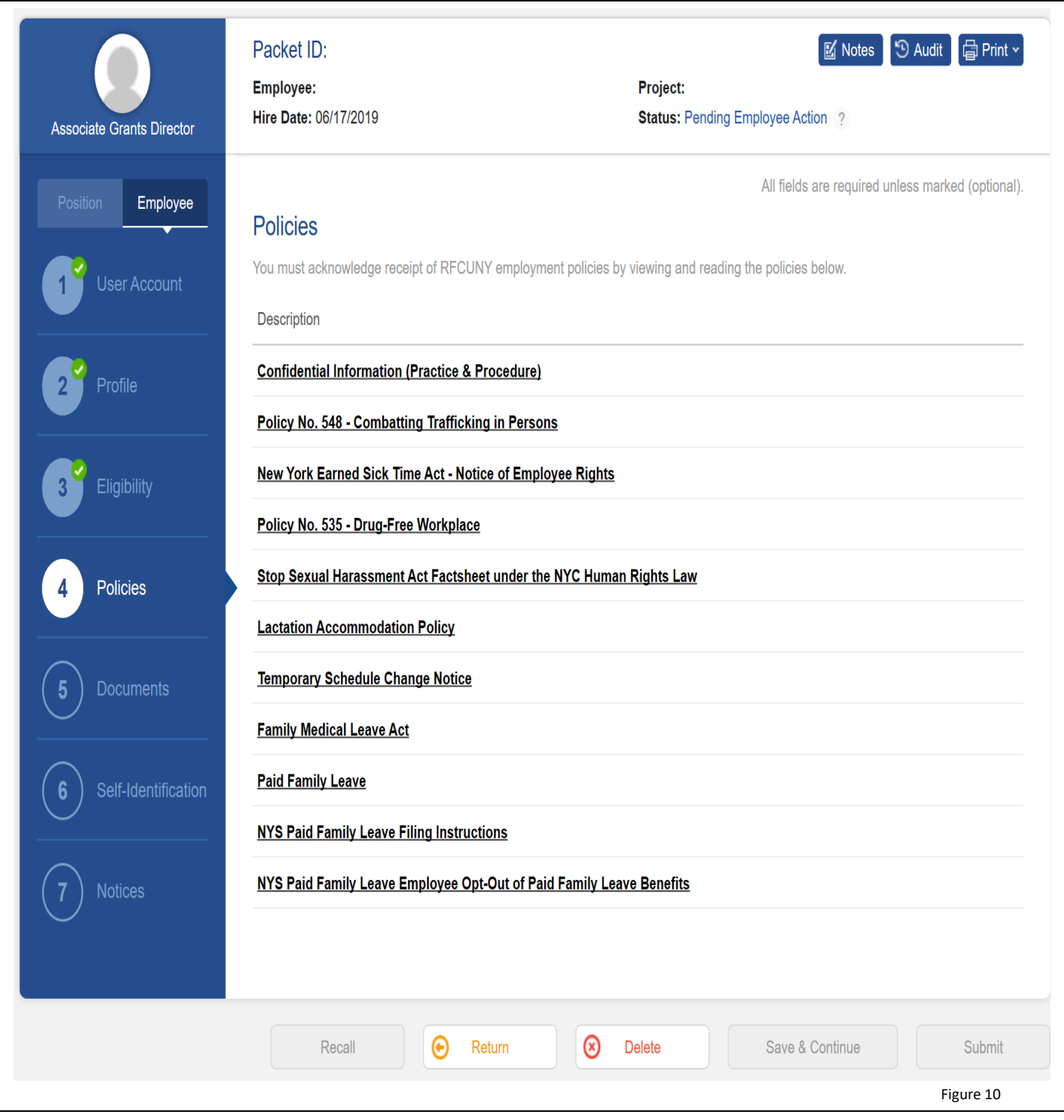

Click on each document and read it completely. You will need to click ok after you open each document. When you do the screen will look like Figure 11 on page 10 documents.

## Policies

After you have read the documents, your screen will look like the screen below.

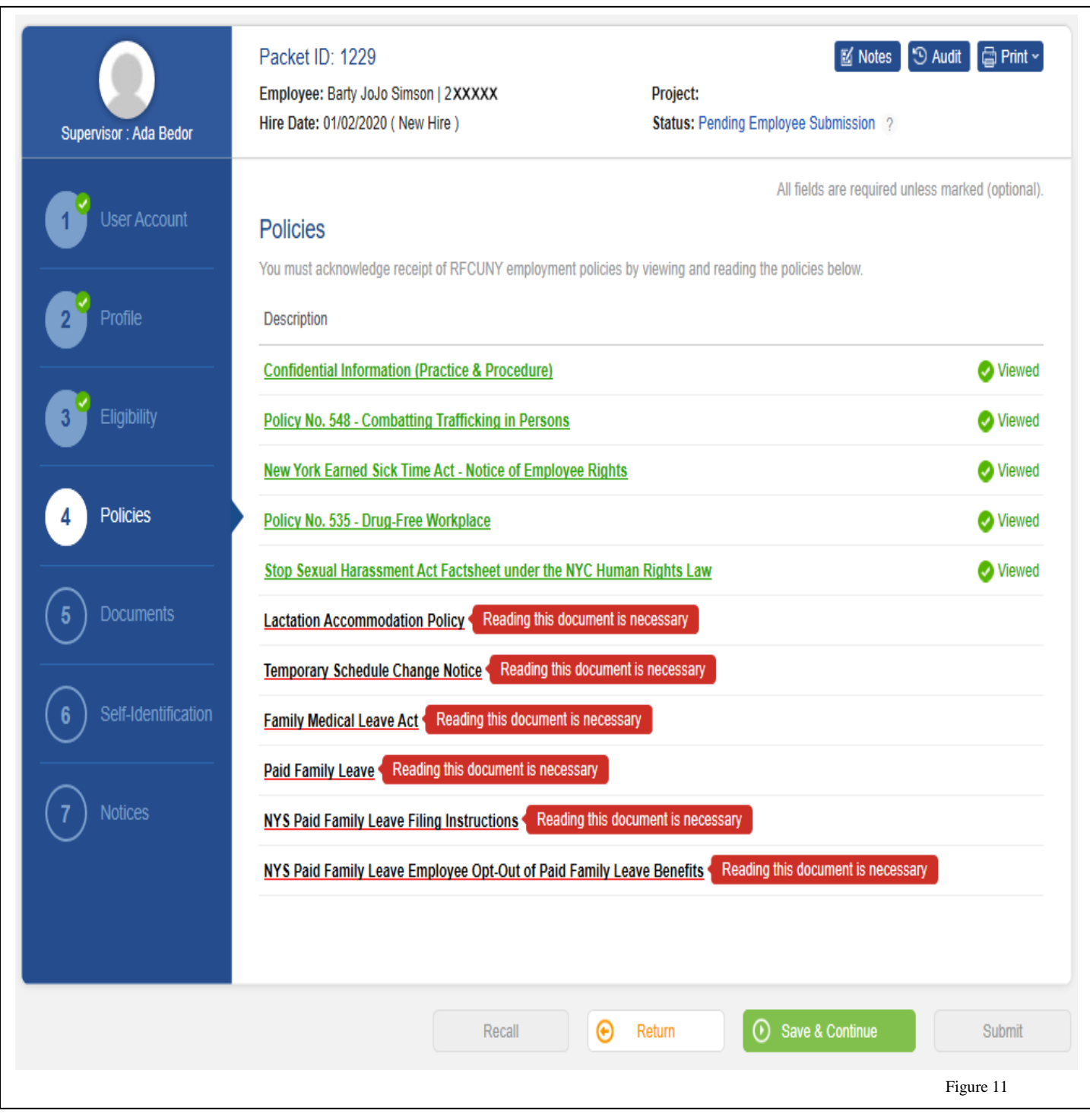

Now click on Save and Continue after you have read all the required documents

RESEARCH

## <span id="page-12-0"></span>Section 5 – E-Signatures and Documents

Employees are required to **electronically complete and sign** the documents in this section through DocuSign (See Appendix C).

#### **Required Documents**

Notice and Acknowledgement of Pay Rate and Payday (must be signed **on or before hire date**) RFCUNY Application for Employment (required for employees)

#### **Documents required dependent upon submission information**

Multiple Position Letter (for Tax Levy employees) Foreign Student Verification Letter (for F1 Visa holders)

#### **Optional Documents**

Tax forms IT-2104 & IT-2104E

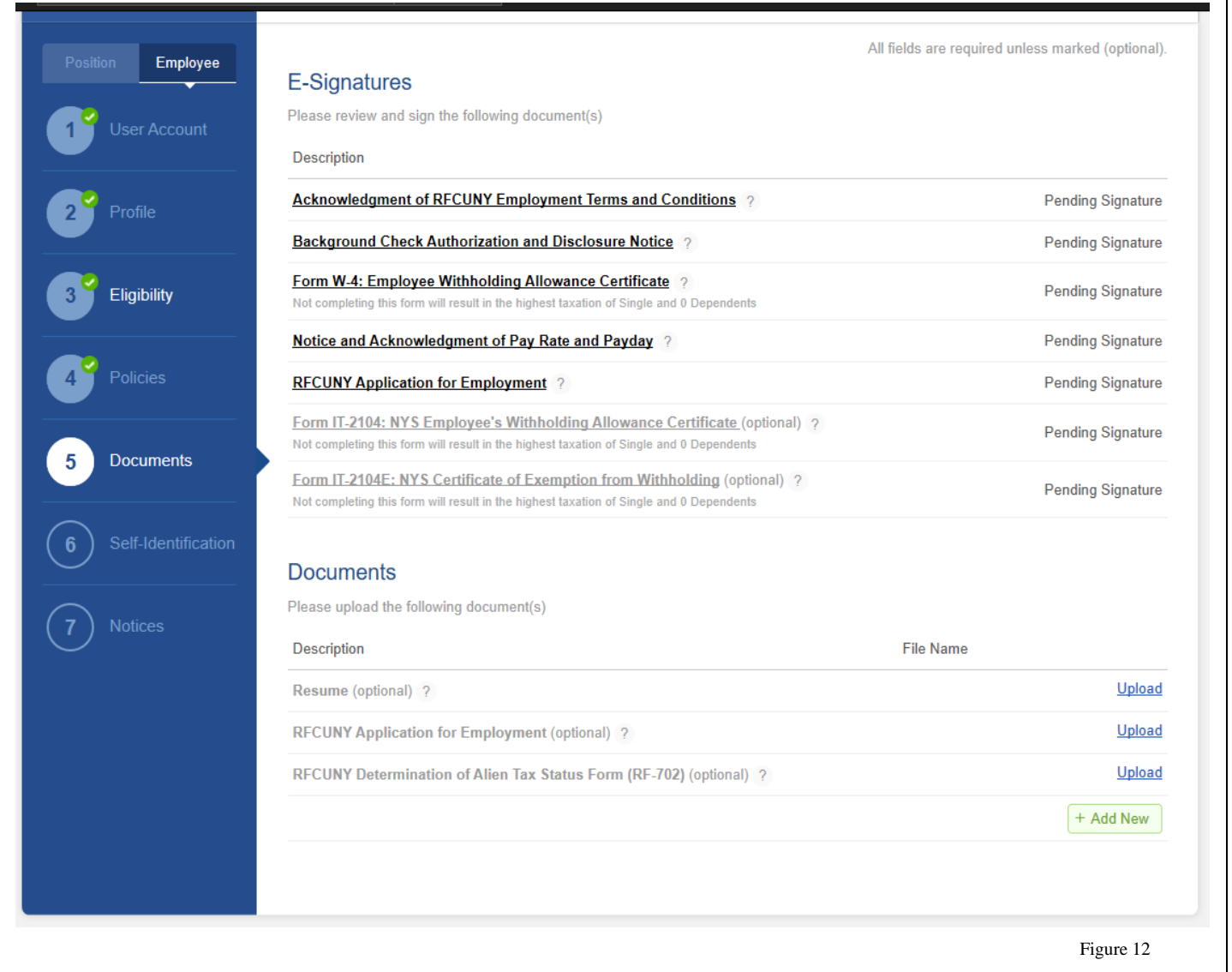

If you choose to select Form IT 2104 or 2014E **Please note:** You must only choose one form to submit not both. Just hover over the icon  $(?)$  to read a full explanation of each form.

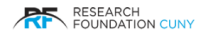

## <span id="page-13-0"></span>Section 6 – Self Identification

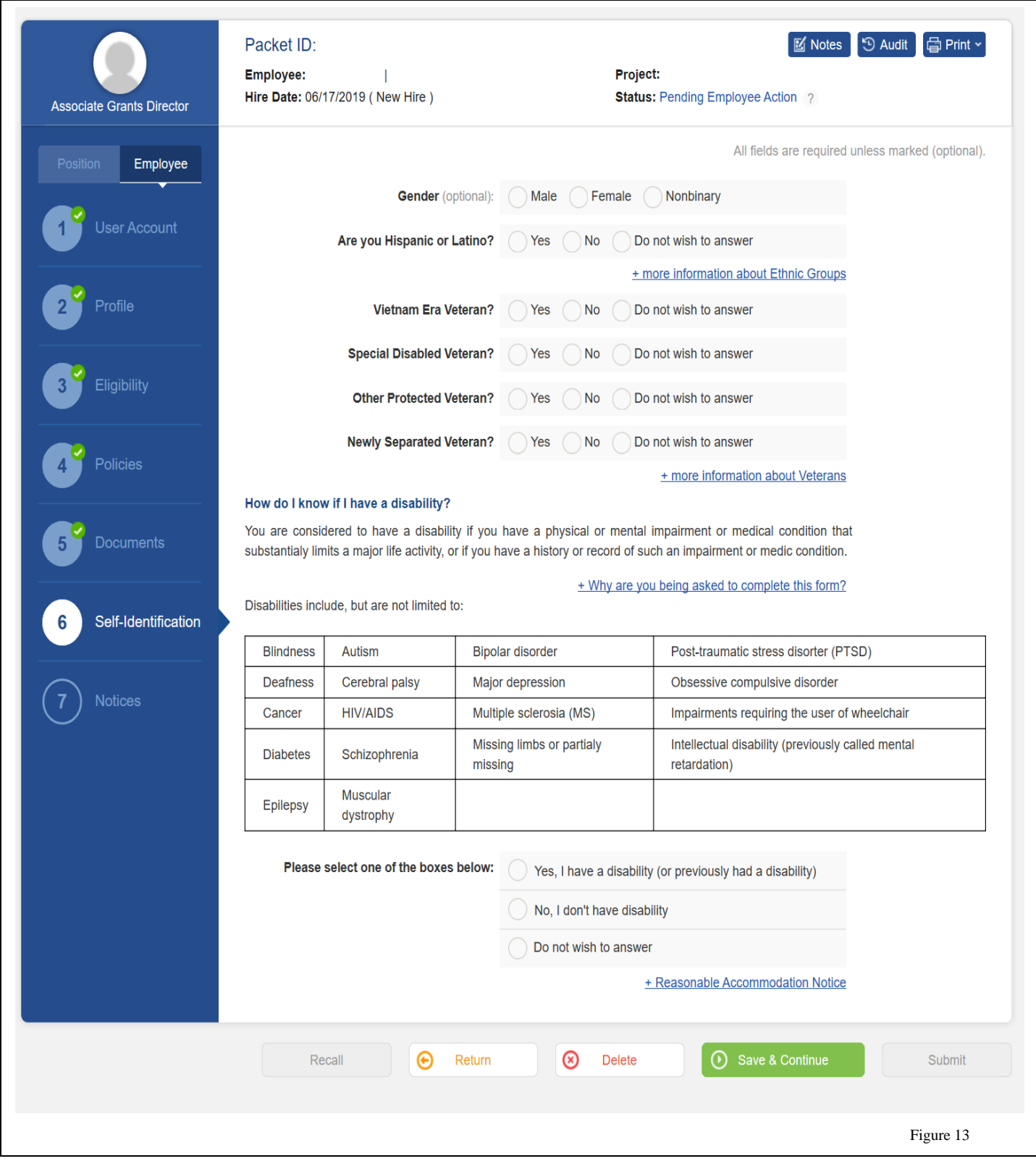

Please answer each question and then click Save and Continue.

<span id="page-14-0"></span>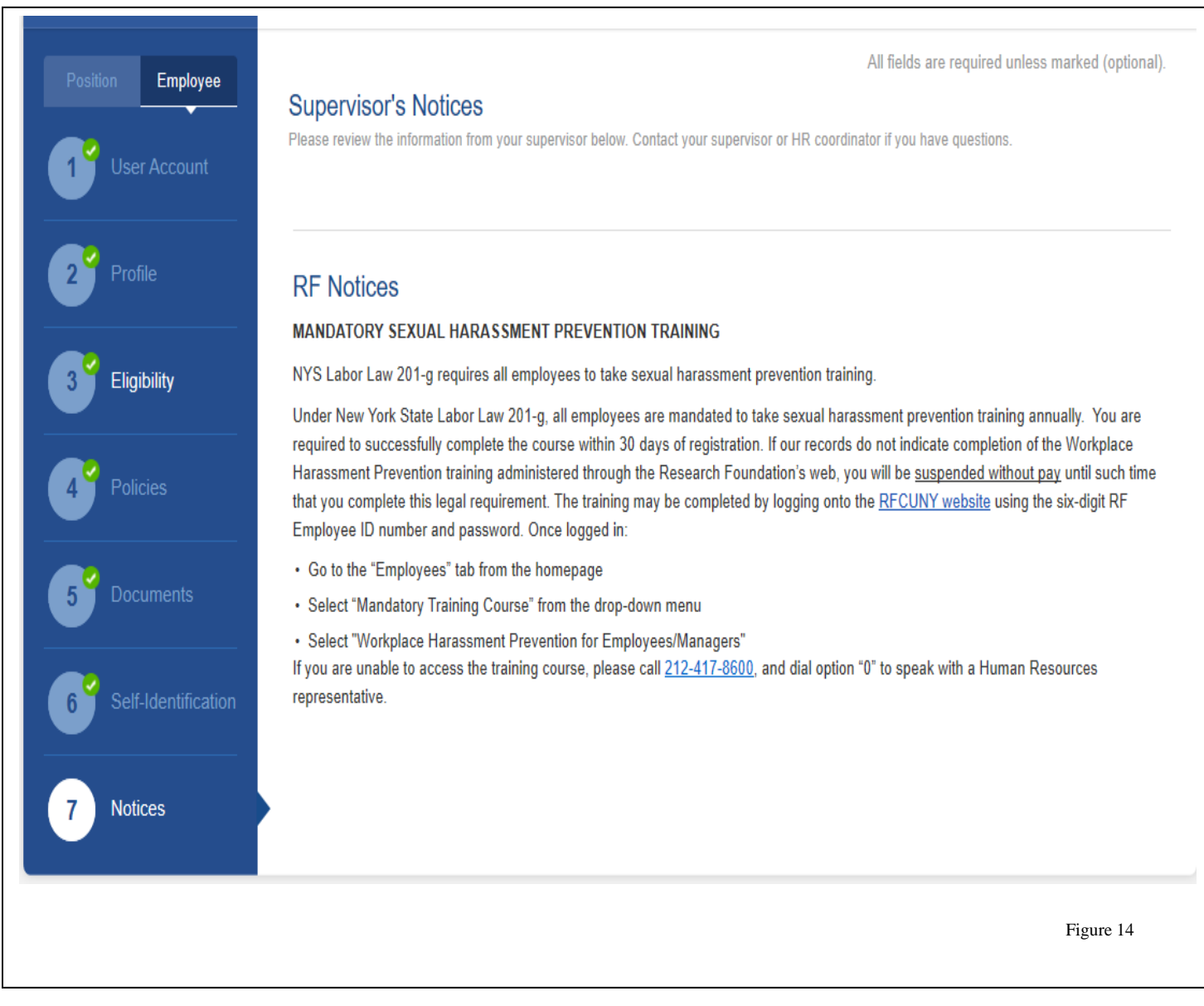

Please read all notices completely.

## <span id="page-15-0"></span>**Employee Welcome letter**

You will receive your employee welcome letter by email with the subject line **Your RFCUNY Hire Packet Has Been Approved by Research Foundation Human Resources department.**

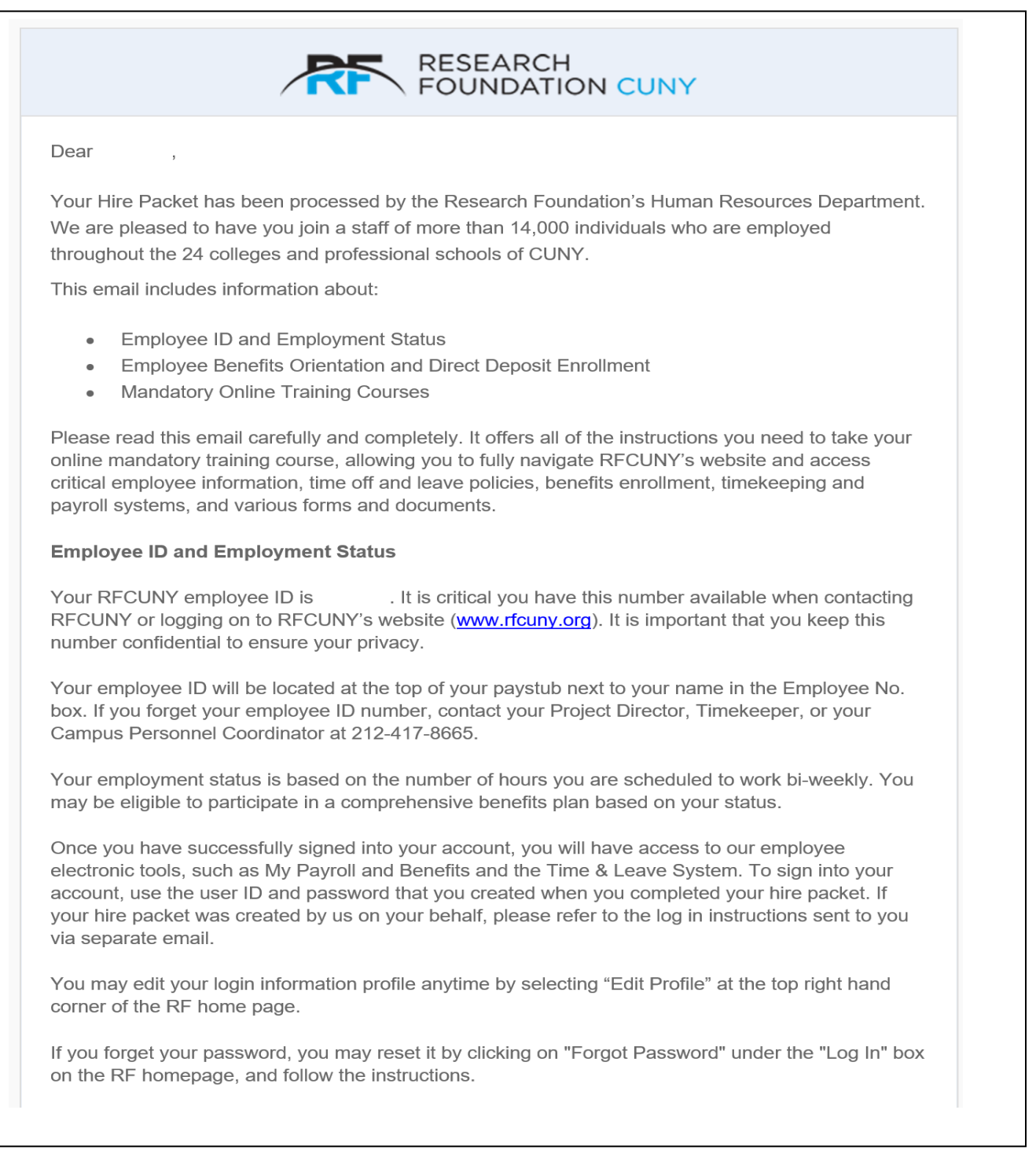

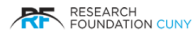

## **Welcome letter**

#### **Employee Benefits Orientation and Direct Deposit Enrollment**

It is very important that you attend the benefits orientation for new employees. The orientation is an opportunity to learn and ask questions about important benefits and employment information. To register, call 212-417-8665, and select option #3.

It is also important that you complete your employee profile by going to "My Payroll and Benefits" from the "Electronic Tools" drop-down menu on the RF website, and submit any supporting documents within the first 30 days of your employment. Delays in enrolling for benefits may result in the loss of insurance and retirement protection for you and your eligible dependents.

To enroll in direct deposit, sign in to the RF website, click on "Electronic Tools", select "My Payroll and Benefits" from the drop down menu, select "Employee Services", click on "Payroll Information", then click on "Direct Deposit", and complete the necessary fields.

#### **Mandatory Online Training Courses**

There are two mandatory online training courses that all RFCUNY employees must register for and complete:

- Workplace Harassment Prevention
- **Active Shooter Response**  $\bullet$

Access to these online training courses will be provided 1-2 weeks after your start date. Any attempt to access the mandatory training courses prior to this timeframe will result in an error message. A separate email will be sent to you once you have been registered. You are required to successfully complete the courses within 30 days of registration.

Upon receiving the registration email access to these courses, go to www.rfcuny.org, and log on using your employee ID and password. From the "Employees" tab, select "Mandatory Training Course" from the drop down menu.

If you have any questions about your employment with RFCUNY, please call 212-417-8665, and select option #2, for your Campus Personnel Coordinator.

We wish you much success as you begin your professional journey with RFCUNY.

Sincerely,

Human Resources Research Foundation, CUNY

This is a system generated notification, please do not reply to this email. If you have any questions, please contact Human Resources or visit our website at www.rfcuny.org.

RESEARCH

## <span id="page-17-0"></span>APPENDENCIES

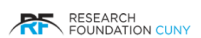

#### <span id="page-18-1"></span><span id="page-18-0"></span>View Position Details

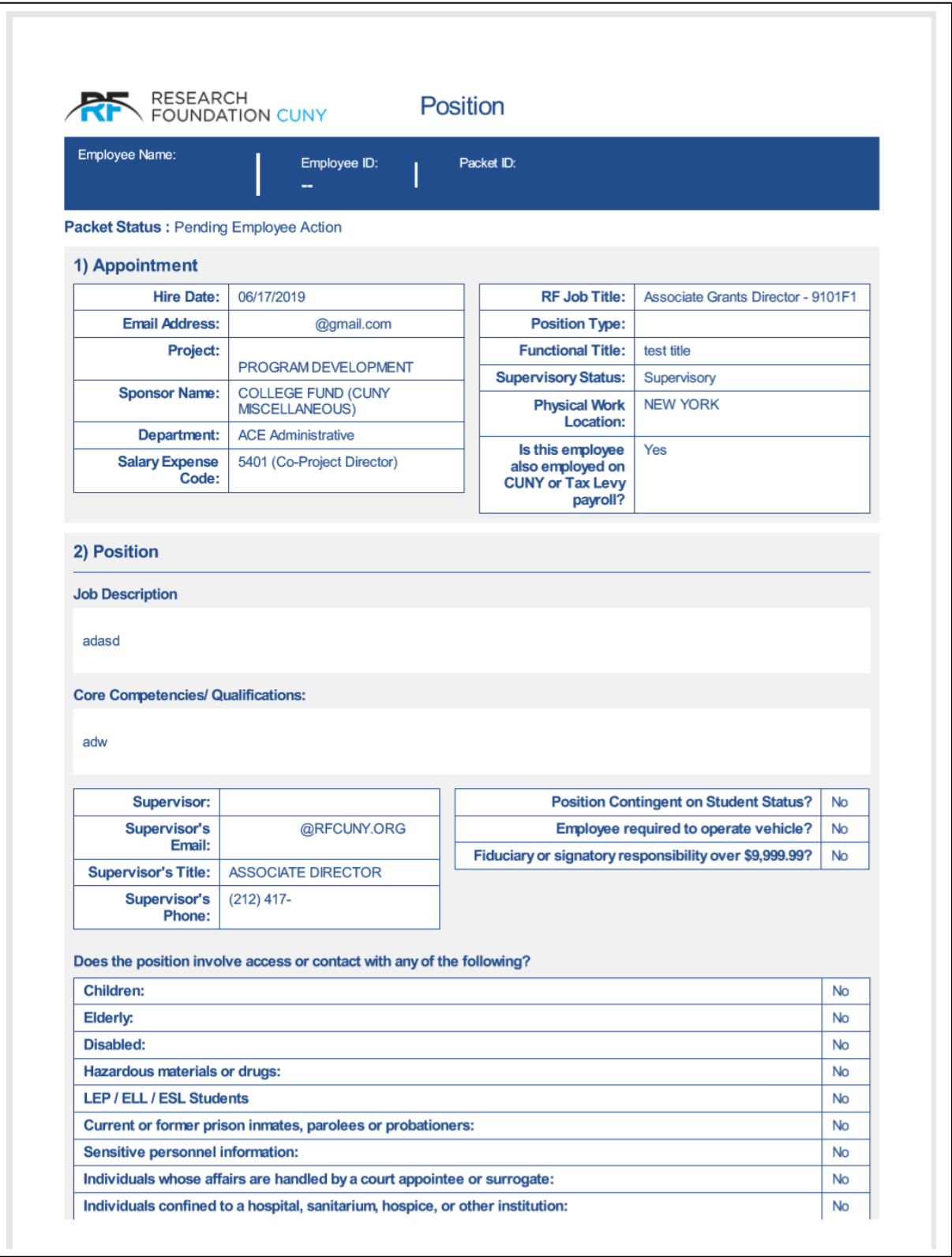

#### View Position Details

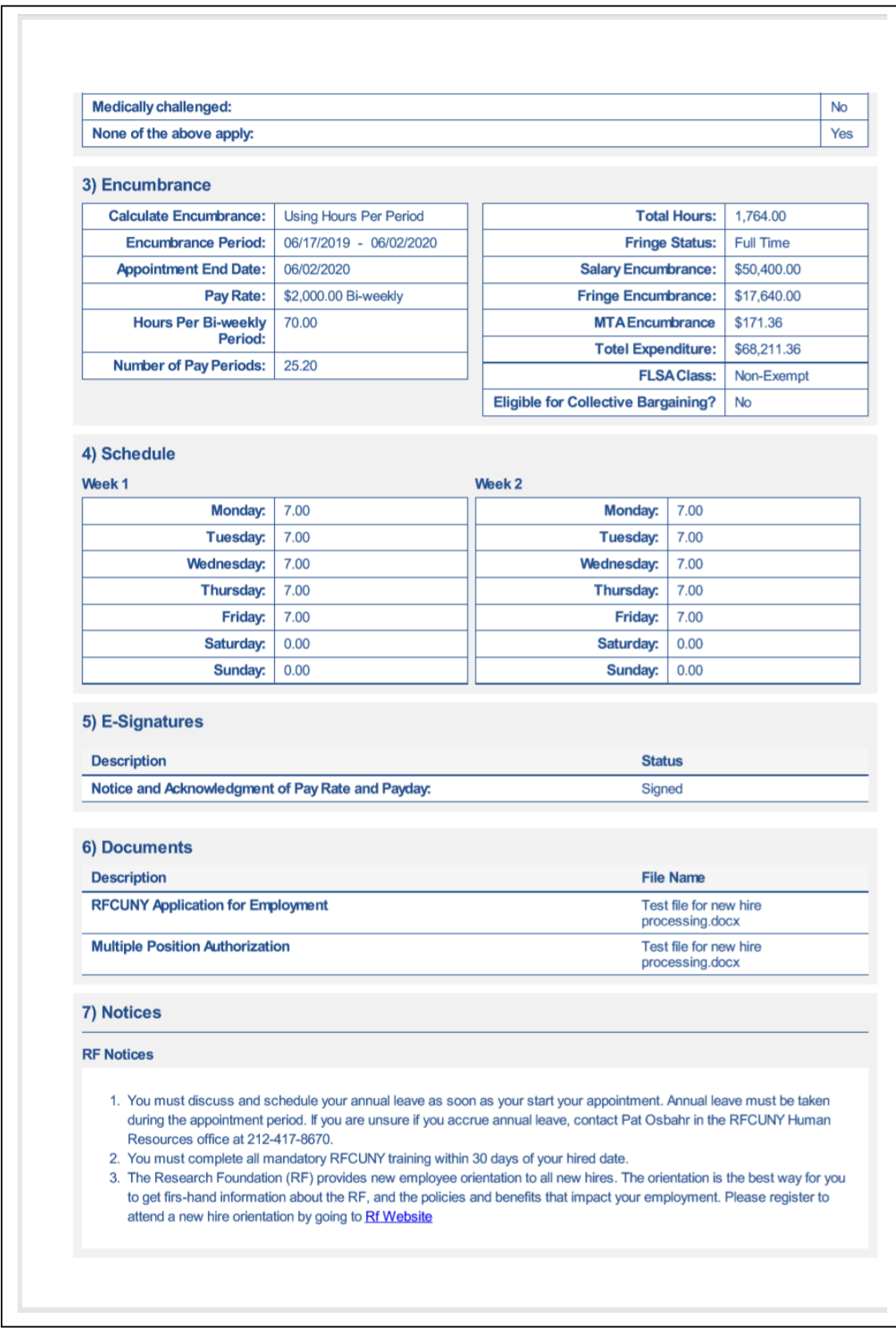

#### Appendix B

#### <span id="page-20-1"></span><span id="page-20-0"></span>Logging on to the RF Website

Go to [www.rfcuny.org](http://www.rfcuny.org/) and type in your username and  $\bullet$  password  $\bullet$  and click login  $\bullet$ .

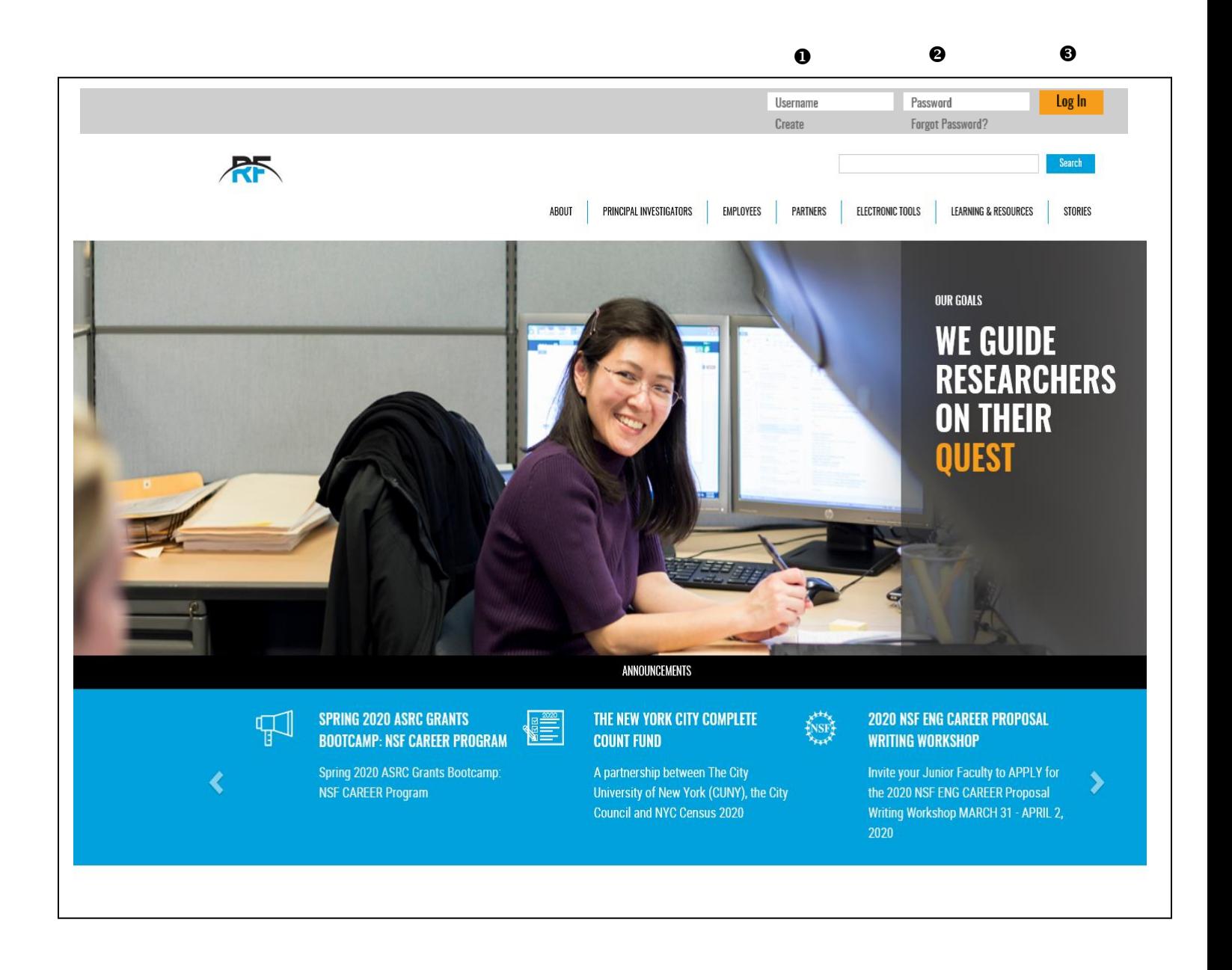

#### Logging on to the RF Website

Hover over ELECTRONIC TOOLS  $\bullet$  and a drop sown menu will appear. Then go to RF Onboard - New which I have outline in a reds box and click on RF Onboard – New. This will bring you to the RF On-Board landing page.

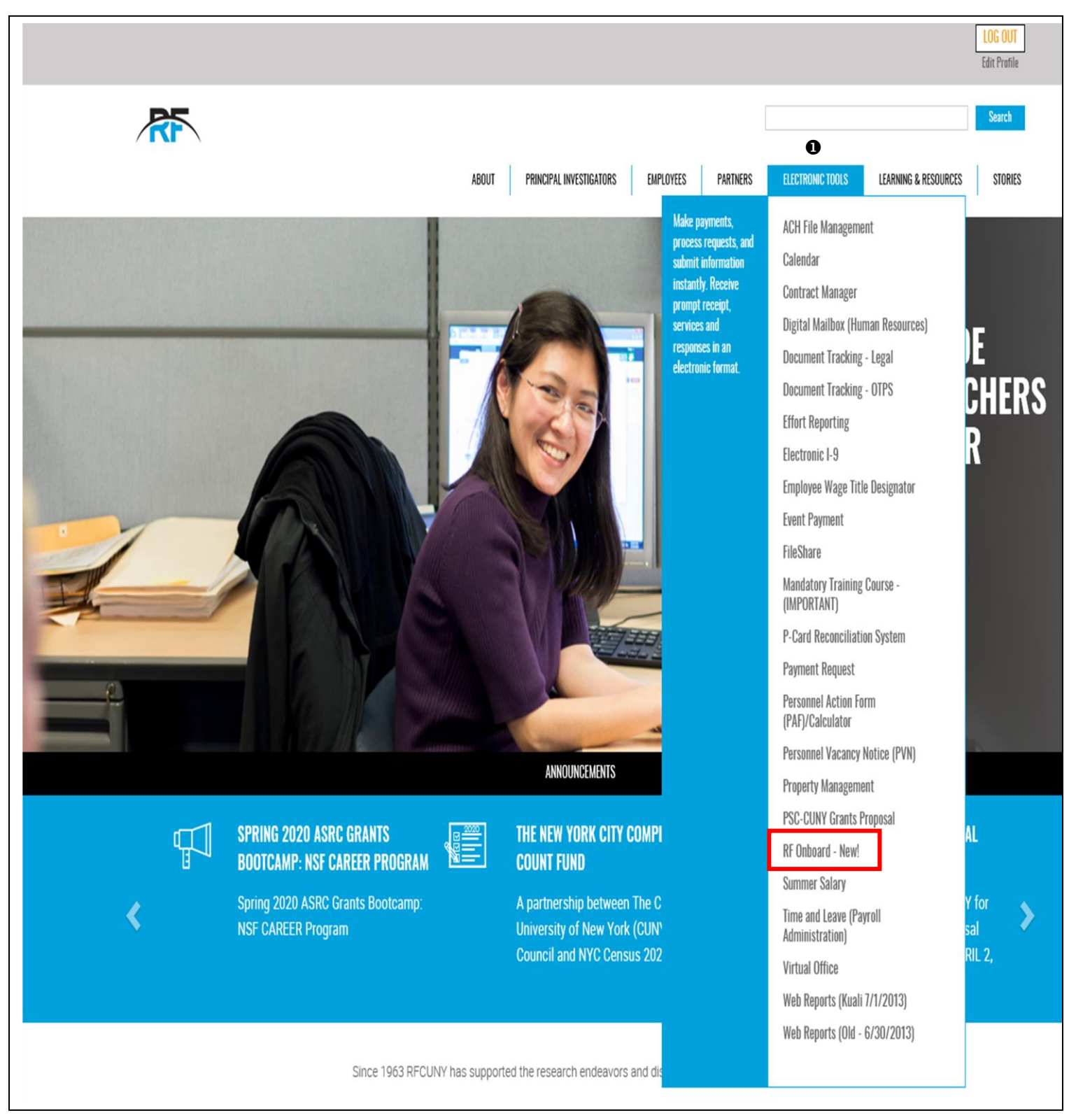

RESEARCH

<span id="page-22-1"></span><span id="page-22-0"></span>When clicking on the form you want to complete, DocuSign will open. You must check the box agreeing to use electronic records and signature which I have outlined with a red box. Then click continue.

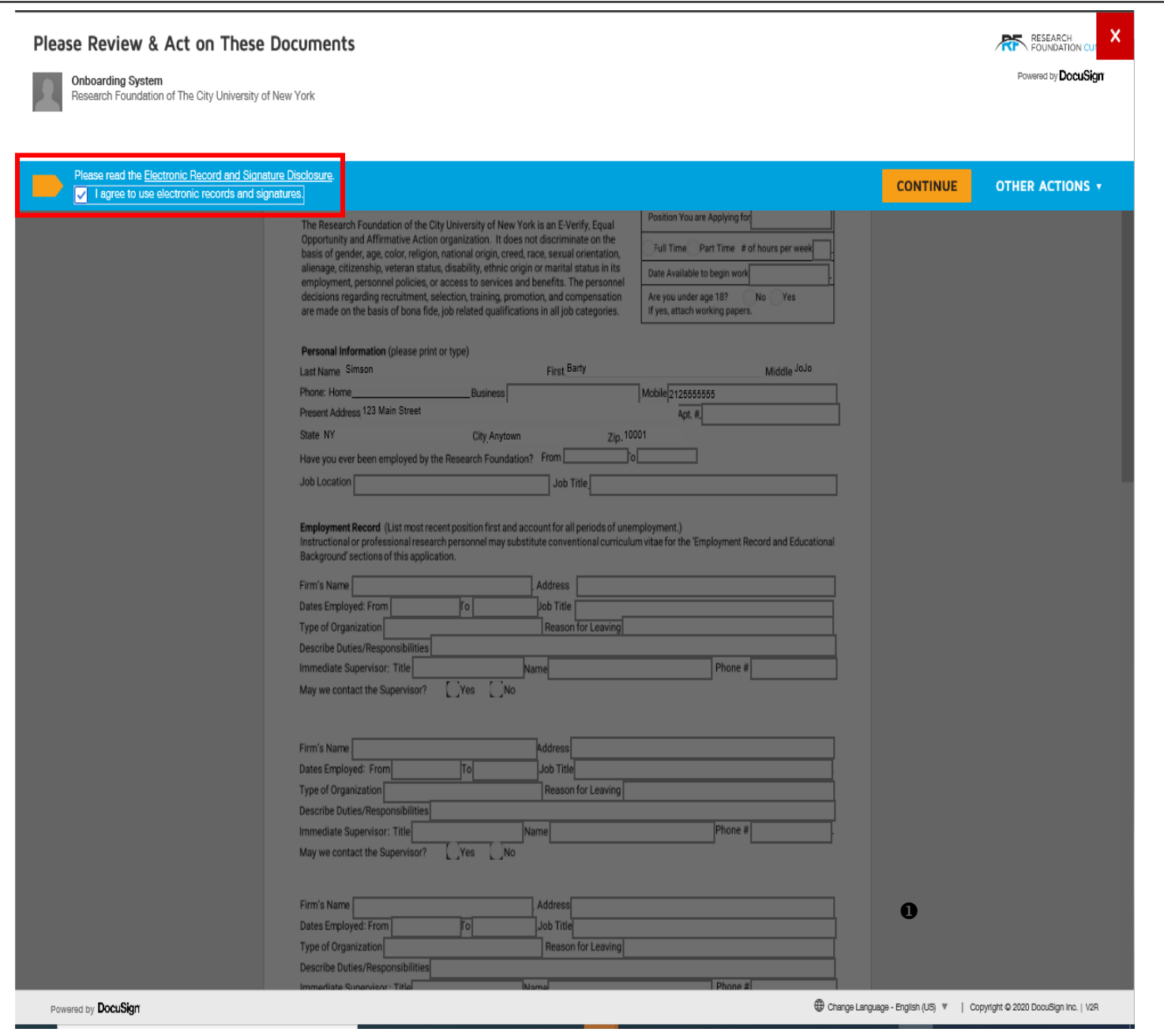

Click on the yellow "Sign" button which I have outline with a red box in the area designated for the Applicant's signature. After you click on the yellow signature "Adopt your Signature" screen will appears as shown on the page 23.

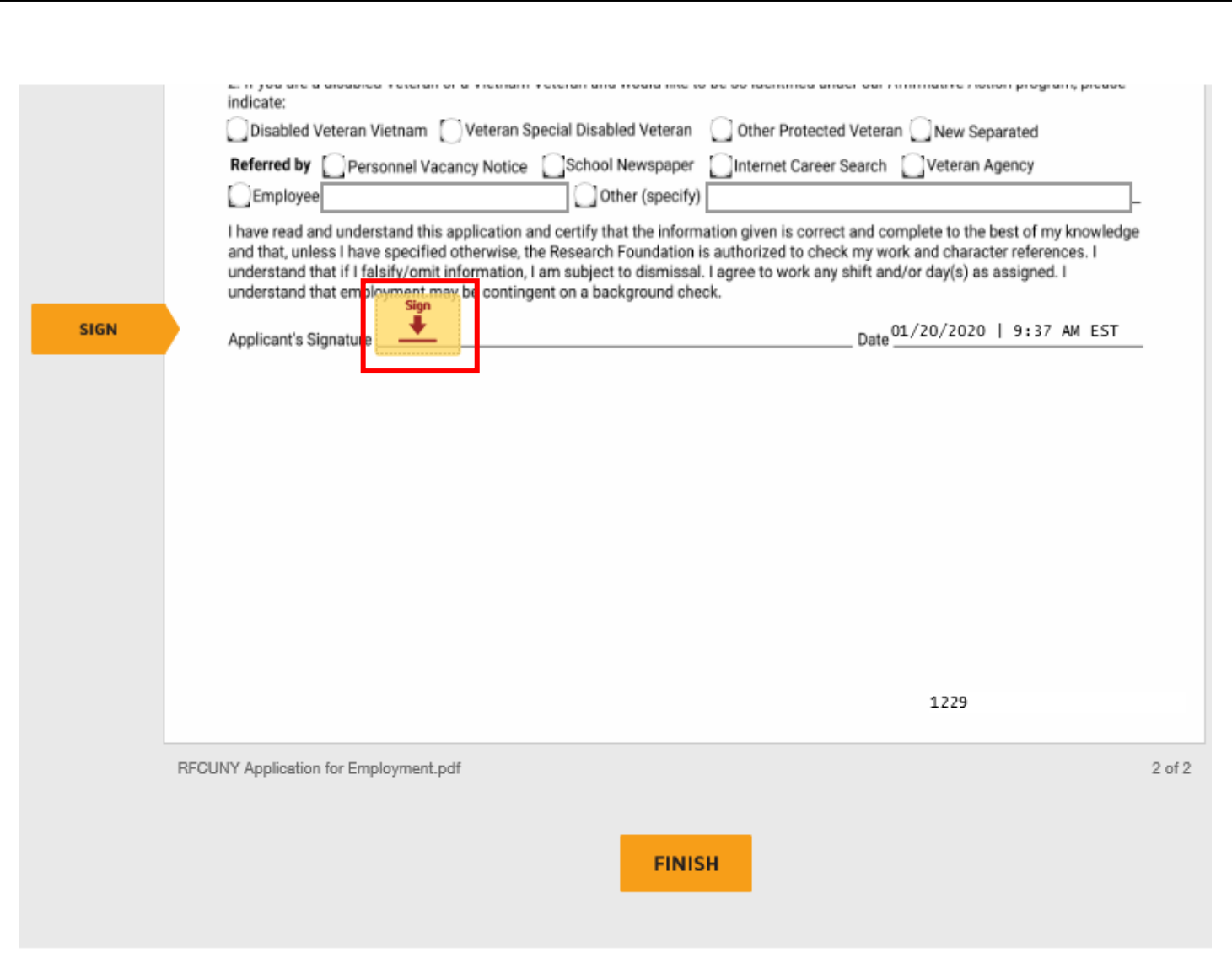

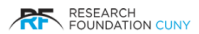

Please enter your Full Name  $\bullet$  and Initials  $\bullet$  in the space provided. Click on Adopt and Sign  $\bullet$ . This will be your esignature on all documents going forward.

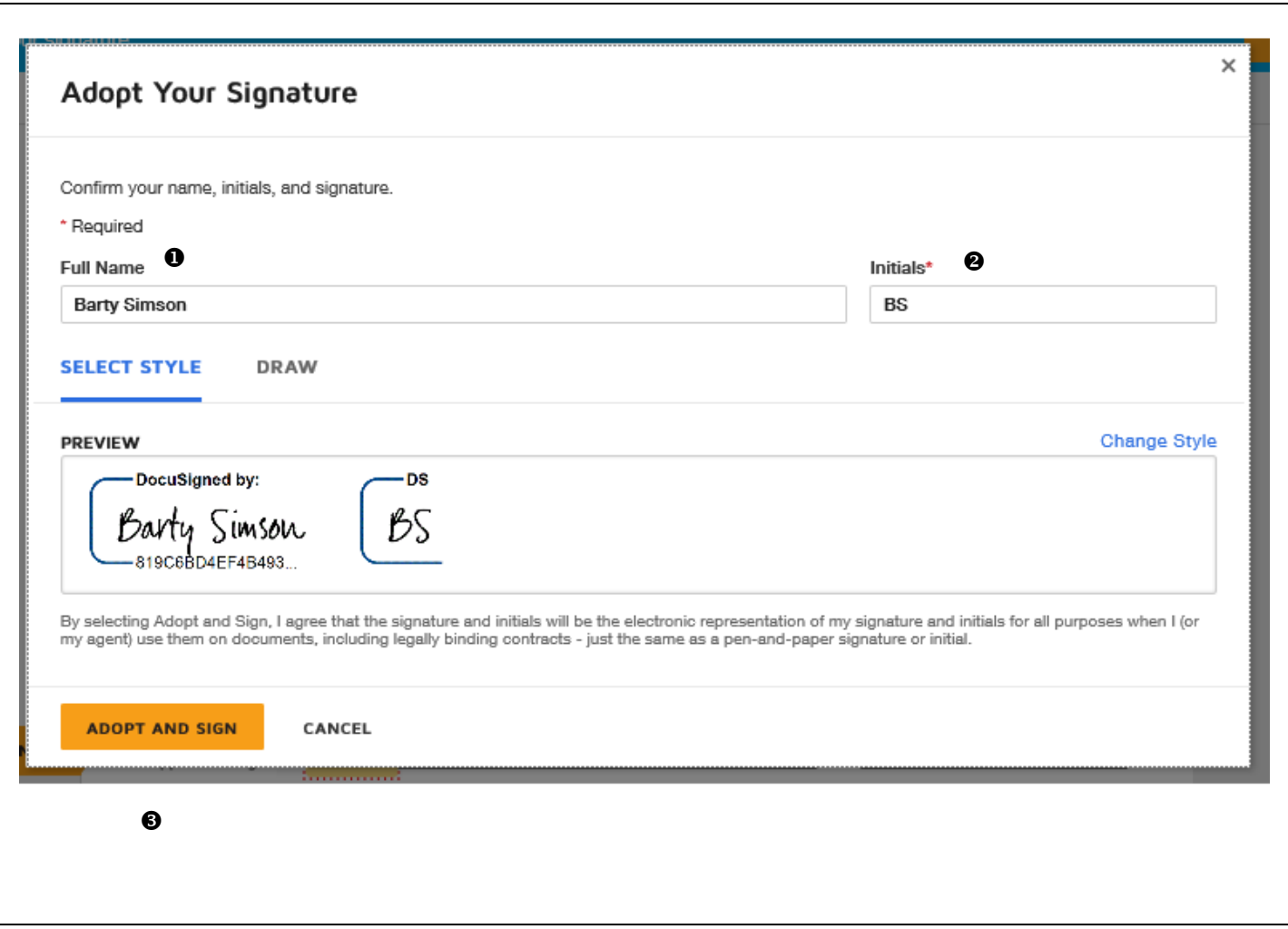

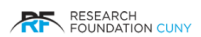

After you have clicked on "Adopt and Sign" on the screen on the page 23, the following screen will appear, and you will see your signature and time stamp. Click close

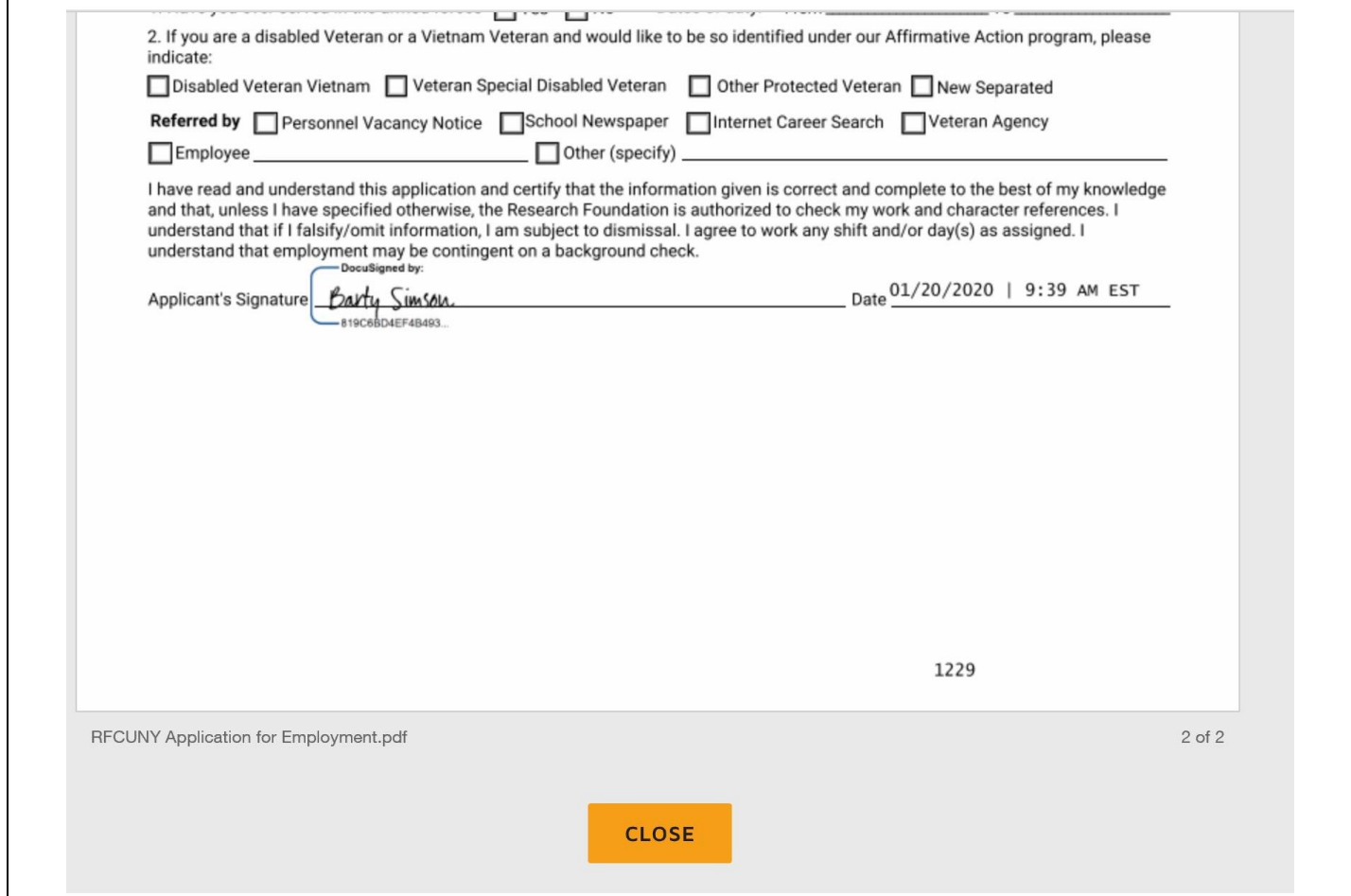